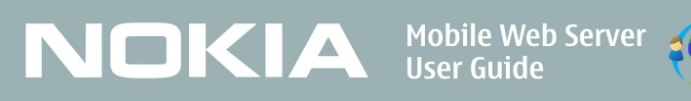

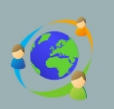

#### **Contents:**

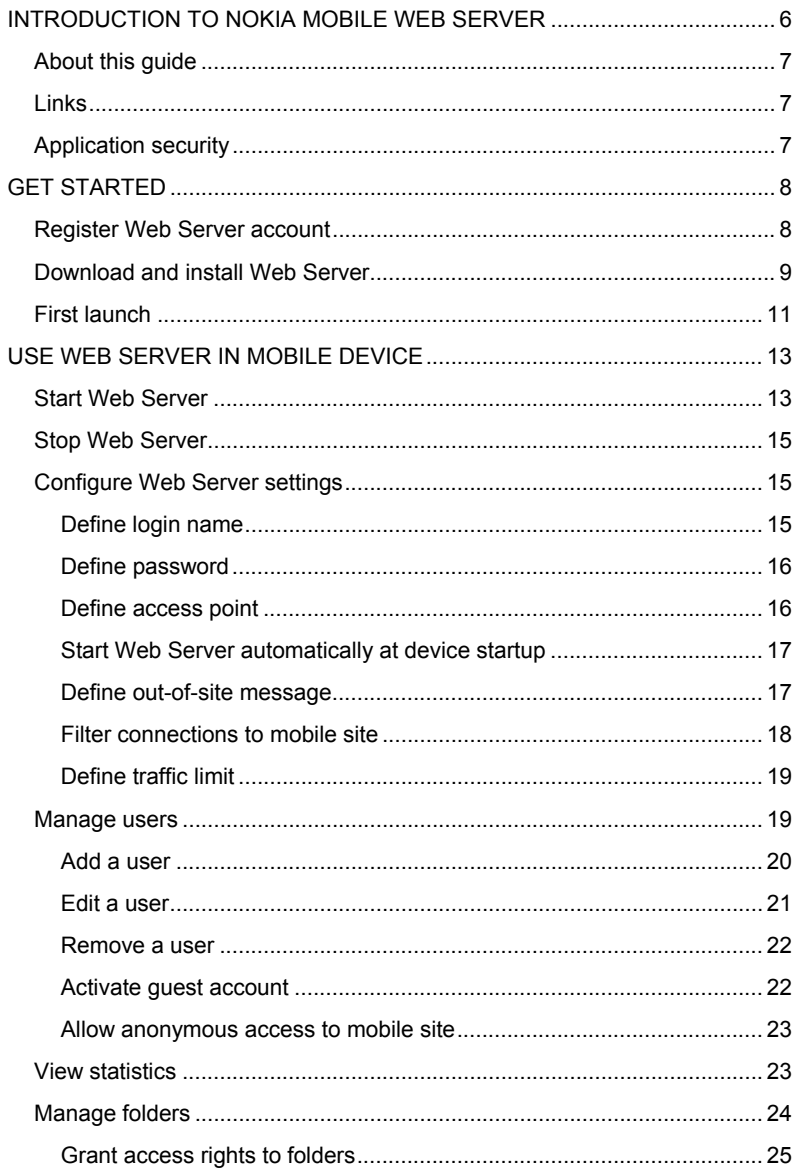

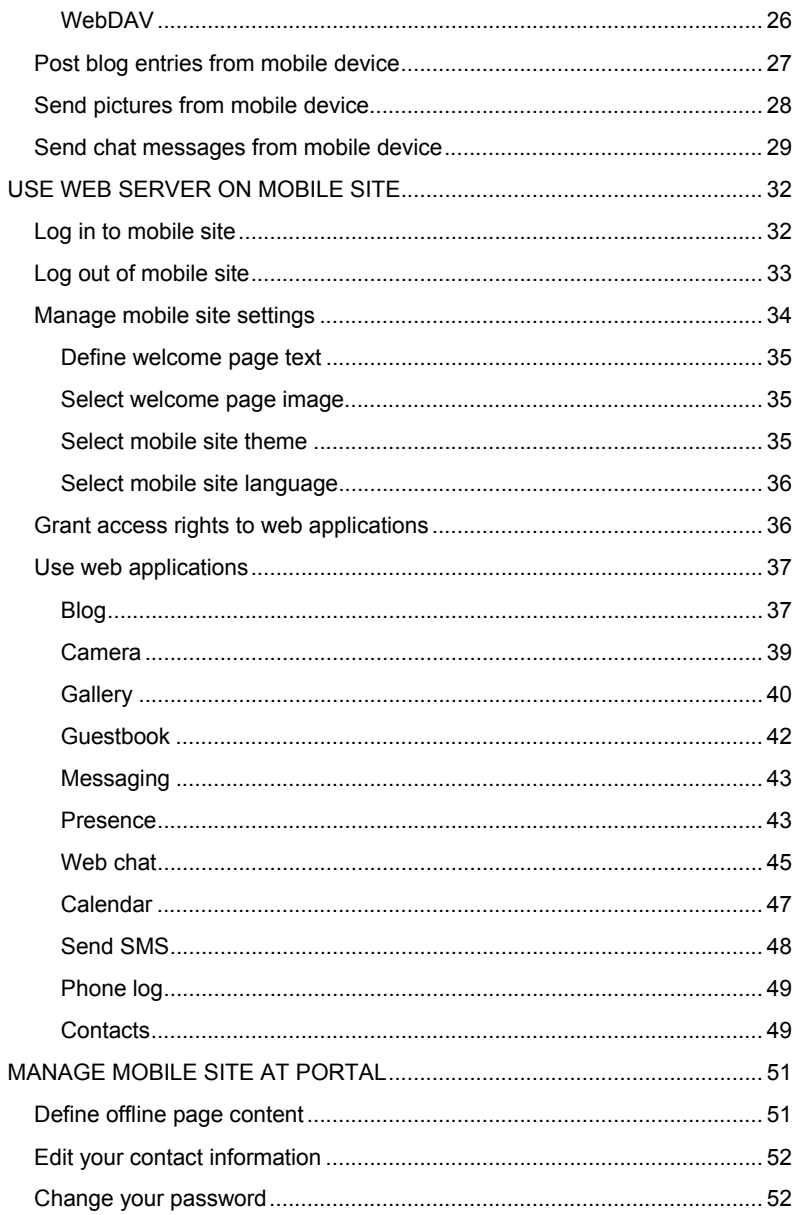

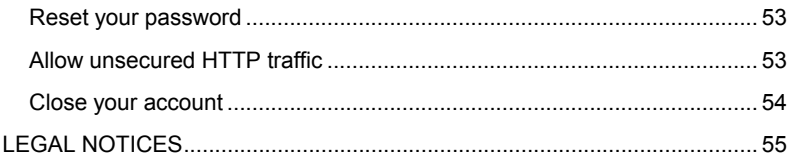

© 2007 Nokia. All rights reserved.

Nokia is a registered trademark of Nokia Corporation. Other product and company names mentioned herein may be trademarks or trade names of their respective owners.

Reproduction, transfer, distribution, or storage of part or all of the contents in this document in any form without the prior written permission of Nokia is prohibited.

Nokia operates a policy of ongoing development. The applications and services provided to you are partly experimental in nature and in the testing phase. Nokia provides you a possibility to evaluate and use the applications and services and collect feedback from you. Nokia reserves the right to make changes and improvements to any of the products described in this document without prior notice.

TO THE MAXIMUM EXTENT PERMITTED BY APPLICABLE LAW, UNDER NO CIRCUMSTANCES SHALL NOKIA OR ANY OF ITS LICENSORS BE RESPONSIBLE FOR ANY LOSS OF DATA OR INCOME OR ANY SPECIAL, INCIDENTAL, CONSEQUENTIAL OR INDIRECT DAMAGES HOWSOEVER CAUSED.

THE CONTENTS OF THIS DOCUMENT ARE PROVIDED "AS IS". EXCEPT AS REQUIRED BY APPLICABLE LAW, NO WARRANTIES OF ANY KIND, EITHER EXPRESS OR IMPLIED, INCLUDING, BUT NOT LIMITED TO, THE IMPLIED WARRANTIES OF MERCHANTABILITY AND FITNESS FOR A PARTICULAR PURPOSE OR NON-INFRINGEMENT, ARE MADE IN RELATION TO THE ACCURACY, RELIABILITY OR CONTENTS OF THIS DOCUMENT. NOKIA RESERVES THE RIGHT TO REVISE THIS DOCUMENT OR WITHDRAW IT AT ANY TIME WITHOUT PRIOR NOTICE.

The availability of particular products and applications and services for these products may vary by region. Please check with your Nokia dealer for details, and availability of language options.

# <span id="page-5-0"></span>**INTRODUCTION TO NOKIA MOBILE WEB SERVER**

This guide tells you how to use Nokia Mobile Web Server and how to take it into use in your mobile device.

The Web Server enables you to do the following:

- Create your own mobile web pages
- Create blogs to your web pages using a mobile device or a computer (web browser)
- Chat with web users who visit your mobile site
- Share content (for example, pictures) through your mobile device
- Share your mobile device calendar
- Share your presence information

When installed on a mobile device, the Web Server enables the device to host a globally accessible mobile website, a *mobile site*. When you register a Web Server account, a mobile site with a unique web address is created for you. Web users can access your mobile content on your mobile site over the internet.

At Portal, the general Web Server management web site, you can, for example, create a Web Server account, download the Web Server software to your mobile device, and download user instructions. The Portal also hosts your offline page, which web users can view when your mobile site is not available.

To access the mobile site, you need a web browser application on your computer or mobile device. For the web pages to work correctly, the browser must support Cascading Style Sheets (CSS).

#### **INTRODUCTION TO NOKIA MOBILE WEB SERVER**

## <span id="page-6-0"></span>**About this guide**

This guide is for Web Server owners managing their own mobile site, and web users visiting the mobile sites of Web Server owners.

To use your Web Server correctly, it is advised you read the whole guide.

- For instructions on how to register your own mobile site, see ["GET STARTED](#page-7-0)".
- For information about managing a mobile site that you have registered, see "[USE WEB SERVER IN MOBILE](#page-12-0)  [DEVICE](#page-12-0)", "[USE WEB SERVER ON MOBILE SITE"](#page-31-0), and ["MANAGE MOBILE SITE AT PORTAL"](#page-50-0).
- For information about visiting someone's mobile site and using the available services, see ["USE WEB SERVER ON](#page-31-0)  [MOBILE SITE"](#page-31-0).
- For information about Web Server restrictions or other issues related to this technology, see Forum Nokia pages [\(www.forum.nokia.com\)](http://www.forum.nokia.com/).

## **Links**

- [http://mymobilesite.net](http://mymobilesite.net/) (Portal)
- [www.forum.nokia.com](http://www.forum.nokia.com/)

## **Application security**

The Web Server application does not provide security features to prevent the illegal use of the software, for example, if your mobile device or memory card where the Web Server is installed is stolen. To protect against misuse of your mobile device applications, see the security settings in your mobile device user guide.

#### <span id="page-7-0"></span>**GET STARTED**

## **GET STARTED**

To use the Web Server, you need the following:

- Web Server account
- Web Server software
- Compatible mobile device with an internet connection
- Web browser

## **Register Web Server account**

Before you can start using the Web Server service, you must register a Web Server account at the Web Server Portal.

To register a Web Server account, do the following:

- 1. Using a computer web browser, go to Portal at [http://mymobilesite.net](http://mymobilesite.net/).
- 2. In the main menu on the left, click **Register**.
- 3. Fill in the registration form, accept the service terms, and click **Submit registration**.

**Note:** Define your user name carefully. The user name forms the first part of your mobile site name: http://<user\_name>.mymobilesite.net, and you cannot change the user name and site name after the registration.

**Note:** When choosing your user name, do not use another person's name and be careful not to offend copyright or trademark laws.

<span id="page-8-0"></span>4. When you receive a registration confirmation e-mail message to your e-mail address, click the link in the email message, or copy it to your web browser.

## **Download and install Web Server**

After you register a Web Server account, download the Web Server software from Portal, and install it to your mobile device. No separate Web Server software is needed on the computer for accessing Portal and the mobile site.

The Web Server software is distributed as a SIS file. To download the file, use your mobile device browser or a computer browser.

If you use your mobile device browser, the installation starts automatically. If you use a computer browser, see your mobile device user guide for instructions on how to install the SIS file in your device. The Web Server installation takes up approximately 1,5 MB of space.

**Note:** If you are updating from a previous release to the current release, use the correct installation file to make sure that your Web Server settings and all the content you have created on your mobile site are preserved. Some steps in the installation are then skipped.

To install the Web Server, do the following:

- 1. After you start the installation, select **Yes** at the **Install Mobile Web Server?** prompt.
- 2. To proceed with the installation, select **Continue**. (If you are installing on top of an existing installation, select **OK**.)
- 3. If you have a memory card in your mobile device, select where to install the application: **device memory** or **memory card**.
- 4. When the device displays information about the Python software installed as a part of your Web Server, select **Continue**.

#### **GET STARTED**

5. To accept the end user software agreement, select **Ok**. The device displays a progress bar indicating the installation status. When the installation is complete, the installer closes automatically.

The following applications are now installed in your mobile device:

- The Web Server application that you use to start and stop the Web Server and to manage, for example, Web Server users and settings (see "[USE WEB SERVER IN MOBILE](#page-12-0)  [DEVICE](#page-12-0)").
- The Web Server Blog application that you use to post blog entries to your mobile site (see "[Post blog entries from](#page-26-0)  [mobile device](#page-26-0)"). You can also post blog entries on the mobile site (see ["Blog](#page-36-0)").
- The Snapshot application that you use to take pictures and send them to your mobile site (see "[Send pictures](#page-27-0)  [from mobile device](#page-27-0)"). The Snapshot application is launched when an authorised web user has sent a snapshot request through your mobile site (see ["Camera](#page-38-0)").
- The Chat application that you use to chat with web users who visit your mobile site (see "[Send chat messages from](#page-28-0)  [mobile device](#page-28-0)"). The Chat application is launched when an authorised web user has sent a chat request through your mobile site (see "[Web chat"](#page-44-0)).

The installation creates a folder structure for the Web Server in your mobile device memory:

• The **Web server/htdocs** folder and its subfolders store the content you share through the Web Server application. For more information, see "[Manage folders"](#page-23-0). The folder also stores, for example, the themes used in your mobile site.

<span id="page-10-0"></span>• The **Web server/Data** folder contains the settings defined both in the Web Server mobile application and on the mobile site. It also stores the content shared through the web applications on your mobile site.

**Tip!** If you later need to make a clean installation of the Web Server, you can keep your Web Server settings and all content you have created on your mobile site. Before the installation, create a backup of the **Data** folder, and restore it in the folder structure after the installation (before you start the Web Server).

• In addition, the folder structure contains the Web Server configuration files and logs.

The Web Server is now ready to be started for the first time. For more information, see "[First launch"](#page-10-0).

## **First launch**

To start the Web Server, select **Menu > My own > Web Server**.

On the first launch of the Web Server, the application runs a wizard where you must define the following:

- **Login name**: Enter the user name that you defined during the registration at Portal.
- **Password**: Enter the password that you defined during the registration at Portal.
- **Internet Access Point (IAP)**: Define the network interface and its connection parameters.

You can change these settings in the Web Server application in your mobile device. For more information, see "[Configure Web](#page-14-0)  [Server settings"](#page-14-0).

After launching the Web Server for the first time, you can begin to manage your mobile site using the Web Server application in your mobile device and through the mobile site. For more information,

#### **GET STARTED**

see ["USE WEB SERVER IN MOBILE DEVICE"](#page-12-0) and "[USE WEB](#page-31-0)  [SERVER ON MOBILE SITE"](#page-31-0).

<span id="page-12-0"></span>This chapter describes how you use the Web Server through the Web Server application in your mobile device. To open the Web Server application, select **Menu > My own > Web Server**.

Through the main view, you can manage the Web Server user accounts, view statistics on the network traffic, change the settings, and manage the Web Server folders in your mobile device.

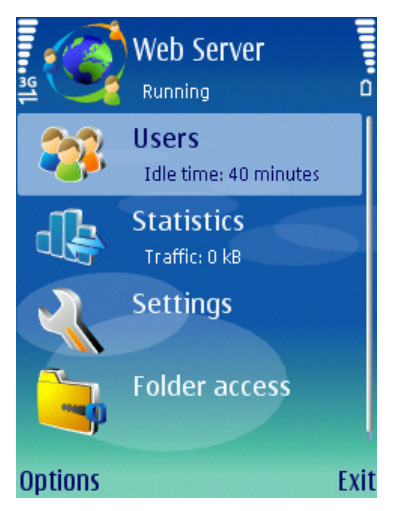

#### **Figure 1: Main view**

The main view also displays the connection state: whether the Web Server is **Stopped** (offline), **Connecting**, **Suspended** (connection temporarily lost), **Running** (online and connected to the internet), or **Running locally**.

### **Start Web Server**

You can start the Web Server either by connecting to the internet, or locally without connecting to the Web Server gateway. If you connect to the internet, web users can browse to your mobile site.

If you start the Web Server locally, web users cannot access your mobile site.

Web users cannot access any content on your mobile site until you grant them access rights. For more information, see ["Grant](#page-35-0)  [access rights to web applications](#page-35-0)".

**Note:** Keeping the Web Server running and allowing web users to access it causes data traffic to your mobile device. For information about data traffic costs, contact your service provider.

To start the Web Server, do the following:

- 1. Select **Menu > My own > Web Server > Options > Start server**.
- 2. Select the connection type **Internet** or **Local**.
- 3. To establish a network connection, select **Yes** and an internet access point.

Through the WLAN connection, you can have private access without the Web Server gateway to your mobile site, for example, through computers in the same local area network.

When the Web Server is started, the connection information text is changed to **Running** or **Running locally**, depending on the selected connection type.

If you start the Web Server locally, you can later access your mobile site with your device browser by selecting the address **http://127.0.0.1**.

To view your Web Server address, in the main view, select **Options > Show information**. When the Web Server is running and connected to the internet, the complete address of your mobile site is displayed. When the Web Server is running locally, your IP address is displayed.

### <span id="page-14-0"></span>**Stop Web Server**

To stop the Web Server, in the main view, select **Options > Stop server**. The server is stopped and the possible network connection is disconnected.

If you want to exit the Web Server application without stopping the Web Server, in the main view, select **Options > Exit**. The Web Server is left running in the background.

### **Configure Web Server settings**

To view and edit the Web Server settings, in the main view, scroll to **Settings**, and select **Options > Open**.

#### **Define login name**

The login name in the Web Server settings must match the name you defined during the account registration at Portal. The login name is also your Web Server administrator name.

If you want to change your login name (and your mobile site name), you must register a new Web Server account at Portal. For more information, see "[Register Web Server account"](#page-7-0).

If you register a new account, you can continue using the existing Web Server application and content in your mobile device. To take the new account into use in the Web Server application, define the login name in the settings.

To define the login name in the Web Server application, the Web Server must be stopped or running locally.

To define the login name, do the following:

- 1. In the **Settings** view, scroll to **Login name**, and select **Options > Change**.
- 2. Enter the login name of the new Web Server account, and select **OK**.

#### <span id="page-15-0"></span>**Define password**

The password in the Web Server settings must match the one that is defined in your Web Server account. You can only change your account password at Portal. For information about changing the password at Portal, see "[Change your password"](#page-51-0).

If you change your password, you must define the new password in the Web Server application settings.

To define the password in the Web Server application, the Web Server must be stopped or running locally.

To define the password, do the following:

- 1. In the **Settings** view, scroll to **Password**, and select **Options > Change**.
- 2. Enter the new password of the Web Server account, and select **OK**.

#### **Define access point**

When you first launched the Web Server, you selected the access point for connecting to the internet. You can later change this with the **Access point** setting.

To change the access point, the Web Server must be stopped or running locally.

To define the access point, do the following:

- 1. In the **Settings** view, scroll to **Access point**, and select **Options > Change**.
- 2. Select **Always ask** (you select the access point at every Web Server startup), or **User defined** (you define the access point that the Web Server automatically uses at startup).

<span id="page-16-0"></span>3. If you select **User defined**, select the desired access point on the list.

For more information about the available access points, see your mobile device user guide and contact your service provider.

#### **Start Web Server automatically at device startup**

With the **Automatic start** setting, you can define whether or not the Web Server is automatically started when you switch on your mobile device. By default, the Web Server is not automatically started.

If you enable the automatic startup and the **Access point** setting is set to **Always ask**, you must select the Web Server access point when you switch on your mobile device.

To define if the Web Server is started automatically, do the following:

1. In the **Settings** view, scroll to **Automatic start**, and select **Options > Change** to define if the automatic start is on or off.

**Note:** Keeping the Web Server running and allowing web users to access it causes data traffic to your mobile device. For information about data traffic costs, contact your service provider.

### **Define out-of-site message**

When the Web Server is stopped or running locally, the out-of-site message is shown on your offline page at Portal. There is a default message, which you can change with the **Out of site message** setting.

To define the out-of-site message, do the following:

- 1. In the **Settings** view, scroll to **Out of site message**, and select **Options > Change**.
- 2. Enter a message, and select **OK**. The maximum length of the message is 1000 characters.

<span id="page-17-0"></span>You can also define your out-of-site message at Portal, as well as add a picture to your offline page. For more information, see ["Define offline page content"](#page-50-0).

### **Filter connections to mobile site**

With connection filtering, you can restrict traffic to your mobile site. A filtered-out web user is stopped at the Web Server gateway to avoid data traffic and costs to your mobile device.

To allow anonymous users to access your mobile site, you must disable connection filtering.

To define connection filtering, do the following:

- 1. In the **Settings** view, scroll to **Connection filtering**, and select **Options > Change**.
- 2. Select from the following options:
	- **Off**: Filtering is disabled, and anyone can access your mobile site.
	- **Anonymous**: Anonymous users are filtered out at the gateway. To access your mobile site, users must log in at Portal. This is the default setting.
	- **All but admin**: All users are filtered out at the gateway. Only you as the Web Server administrator have access to your mobile site.
- 3. Select **OK**.

After a web user has accessed your mobile site, the user's access rights on the site depend on the web application-specific access rights you have defined. For more information, see "[Grant access](#page-35-0)  [rights to web applications"](#page-35-0).

### <span id="page-18-0"></span>**Define traffic limit**

With the traffic limit, you can define a limit for Web Server network traffic. The traffic counter in the main view indicates the total network traffic at the server. If the counter exceeds the traffic limit, the Web Server is automatically stopped. By default, the traffic limit is disabled.

You can also reset the traffic counter, if needed. In the main view, select **Options > Reset counter**.

To define a traffic limit, do the following:

- 1. In the **Settings** view, scroll to **Traffic limit (MB)**, and select **Options > Change** to disable the traffic limit (**Off**), or to define a limit.
- 2. If you select to define a traffic limit, enter a limit, and select **OK**. The limit can be 0–4000 megabytes. If you enter 0, the traffic limit is disabled.

## **Manage users**

To grant access to your mobile site, you must first create user accounts with the Web Server application in your mobile device. With the user accounts, you specify the web users who you allow to browse your mobile site. You can add user accounts to your Web Server from your mobile device Contacts.

After you create user accounts, you can grant the users access rights to the different web applications and folders on your mobile site.

Using the groups in your mobile device Contacts, you can also grant access rights for groups of users. You do not need to create separate Web Server group accounts, but the users in the groups need Web Server user accounts to be able to log in to your mobile site.

With groups, you can grant and modify access rights for the whole group instead of each individual user. For example, you can create a Friends group and grant it access to a set of web

<span id="page-19-0"></span>applications and folders. After this, you can easily modify the access rights of the whole group, and grant access rights for new users by adding them to the Friends group.

For more information, see "[Grant access rights to web](#page-35-0)  [applications](#page-35-0)" and "[Grant access rights to folders"](#page-24-0).

**Note:** To allow the users to reach the mobile site, connection filtering in the Web Server application must be set to **Anonymous** (or **Off**). For more information, see ["Filter connections to mobile](#page-17-0)  [site"](#page-17-0).

In addition to creating user accounts, you can also allow anonymous users to access your mobile site. For more information, see ["Allow anonymous access to mobile site](#page-22-0)".

#### **Add a user**

You can create new Web Server user accounts using the contacts listed in your mobile device Contacts.

To add a user, do the following:

- 1. In the **Users** view, select **Options > Add new user** and a contact on the list.
- 2. Enter a user name and a password for the user. The user name can be 3–16 characters, and the password 6–50 characters. The user name and password are case sensitive.

On your mobile site, the web users can also change their own password.

- 3. To return to the **Users** view, select **Back**.
- 4. When prompted, select **Yes** to send an invitation SMS message to the new user, or **No** to return directly to the **Users** view without sending an invitation.

<span id="page-20-0"></span>After you create a Web Server user, you can grant the user access rights to web applications and folders. Through your mobile device Contacts application, you can also add the corresponding contact to a group, which grants the user all the access rights granted to the group.

For more information about granting access rights, see "[Grant](#page-35-0)  [access rights to web applications](#page-35-0)" and ["Grant access rights to](#page-24-0)  [folders](#page-24-0)".

#### **Edit a user**

You can edit an existing user's user name and password.

You cannot edit the guest account. To change the guest account user name and password, deactivate the guest account, activate it again and define the new user name and password.

To edit a user, do the following:

- 1. In the **Users** view, select **Options > Edit user data**.
- 2. Edit the user name and password of the user. The user name can be 3–16 characters, and the password 6–50 characters. The user name and password are case sensitive.

**Note:** If you leave the password empty when modifying, it is not saved and the old password remains active.

On your mobile site, the web users can also change their own password.

3. To return to the **Users** view, select **Back**.

If you change the user name or password, inform the web user of the changes.

#### <span id="page-21-0"></span>**Remove a user**

You can remove access from Web Server users by removing their user account.

**Tip!** If you have granted access rights to the user through a group, you can remove access temporarily by removing the user from the group in your mobile device Contacts.

To remove a user, do the following:

- 1. In the **Users** view, select **Options > Remove user**.
- 2. To confirm the deletion, select **Yes**.

The change takes effect immediately.

#### **Activate guest account**

If you do not want to create a separate user account for some web users but also do not want to allow anonymous access to your mobile site, you can provide the web users with the Web Server guest account user name and password.

You must first activate the guest account and grant suitable access rights for it. The web users cannot change the guest account password themselves on your mobile site. You cannot remove the guest account, but you can deactivate it.

To define if the guest account is activated, do the following:

- 1. In the **Users** view, scroll to the guest account (displayed first on the list), and select **Options > Activate** or **Deactivate**.
- 2. If you activate the guest account, enter a user name and a password for the user. The user name can be 3–16 characters, and the password 6–50 characters. The user name and password are case sensitive.
- <span id="page-22-0"></span>3. To return to the **Users** view, select **Back**.
- 4. When prompted, select **Yes** to send an invitation SMS message to chosen contacts, or **No** to return directly to the **Users** view without sending the invitation.
- 5. If you selected to send an invitation, select the message recipient(s), edit the default message if needed, and select **Options > Send**.

After you activate the guest account, grant the guest account access rights to the web applications and folders on your mobile site. For more information, see "[Grant access rights to web](#page-35-0)  [applications](#page-35-0)" and "[Grant access rights to folders"](#page-24-0).

#### **Allow anonymous access to mobile site**

You can allow anonymous users to access your mobile site. In this case, you must disable connection filtering at the Web Server gateway. For more information, see "[Filter connections to mobile](#page-17-0)  [site"](#page-17-0).

Allowing anonymous access only allows the anonymous web users to browse your mobile site. To allow them to use web applications on your mobile site, you must grant access rights for anonymous users per web application. Similarly, to allow them to view Web Server folders, you must unprotect the folders.

For more information, see "[Grant access rights to web](#page-35-0)  [applications](#page-35-0)" and "[Grant access rights to folders"](#page-24-0).

## **View statistics**

In the **Statistics** view, you can view graphical information about Web Server network traffic through the gateway during the last seven or thirty days.

To view the statistics, in the main view, scroll to **Statistics**, and select **Options > Open**.

<span id="page-23-0"></span>The graph shows information about all network traffic per day. To view the graph for the last seven days (week), select **Options > Week**. To view the graph for the last thirty days (month), select **Options > Month**. The graph is scaled by the largest value of the month or the week.

## **Manage folders**

In addition to providing content to web users through the web applications on your mobile site, you can provide content through folders in your mobile device. Through the folders, you can share content such as images, video clips, and HTML pages.

Through the File Manager application in your mobile device, first create folders in the **Web server/htdocs** folder, and store content in them. In the Web Server application, grant web users access rights to the folders. For more information, see ["Grant access](#page-24-0)  [rights to folders"](#page-24-0).

To access the folders on your mobile site, web users must type the folder path after the domain name. For example, if you stored your holiday pictures under **htdocs/images/summer\_holiday**, the authorised web users can view them in the address http://<user\_name>.mymobilesite.net/images/summer\_holiday.

When web users browse to a folder web page, the browser page displays the index.html file, if one exists. Otherwise the page lists the files and subfolders located in the folder. Web users can browse the folders and view the files by clicking the links.

**Note:** By default, all folders are unprotected, which means all web users can access it, if they know the address.

#### <span id="page-24-0"></span>**Grant access rights to folders**

In the **Folder access** view, you can grant access rights to folders. You can only grant access rights to protected folders. By default, all folders are unprotected, which means all web users can access them. In **Folder access**, protected and unprotected folders are indicated with different icons.

To grant web users access rights to a folder, you must create Web Server user accounts for them. For more information, see ["Add a](#page-19-0)  [user"](#page-19-0). You can also grant access to groups in your mobile device Contacts, which grants access rights to those users in the group who have Web Server user accounts.

When you grant web users access rights to folder, they can access that folder and all its subfolders. You can change the access rights separately for each subfolder.

**Note:** To allow the users to reach the mobile site, connection filtering in the Web Server application must be set to **Anonymous** (or **Off**). For more information, see ["Filter connections to mobile](#page-17-0)  [site"](#page-17-0).

To grant access to folders, do the following:

- 1. In the main view, scroll to **Folder access**, and select **Options > Open**.
- 2. Scroll to the folder you want to grant access to, and select **Options > Set access rights**. The **Access list** page is displayed.
- 3. If the folder is unprotected, select **Options > Protect folder**.

Your Web Server administrator name is automatically added on the access list. At this point, only you have access to the folder.

- 4. To define access rights:
	- To grant access for a user, select **Options > Grant user access** and a user.

- <span id="page-25-0"></span>• To grant access to a group, select **Options > Grant group access** and a group.
- To remove access rights from a user, scroll to the user, and select **Revoke user access > Yes**.
- To remove access rights from a group, scroll to the group, and select **Revoke group access > Yes**.

**Note:** The change applies to the folder and its subfolders. Any access rights you have defined separately to the subfolders are retained.

To allow all web users to access a folder, do the following:

- 1. In the main view, scroll to **Folder access**, and select **Options > Open**.
- 2. Scroll to the folder you want to grant access to, and select **Options > Set access rights**.
- 3. Select **Options > Unprotect folder**.

The access list is emptied, and the folder and all its subfolders are unprotected (all web users can access them).

### **WebDAV**

The Web Server supports Web-based Distributed Authoring and Versioning (WebDAV). It is a set of extensions to the HTTP protocol that allows users to collaboratively edit and manage files on remote web servers. For more information, see [http://forum.nokia.com](http://forum.nokia.com/).

You can edit files on your web server by opening the address https://<user\_name>.mymobilesite.net /WebDay/ as a Web Folder (network place). For information about enabling this on your PC, see your operating system help.

### <span id="page-26-0"></span>**Post blog entries from mobile device**

When you install the Web Server application in your mobile device, the Web Server Blog application is added to the device messaging software. With the Blog application, you can easily post blog entries to your mobile site.

**Note:** After you install the Web Server in your mobile device, you must start the Web Server once before you can use the Blog application. For more information about starting the Web Server, see ["Start Web Server](#page-12-0)". After the first Web Server start, you can post blog entries even when the Web Server is stopped.

To post blog entries with the Blog application, choose from the following options:

- To post a message to the blog, select **Menu > Messag. > New message > Blog entry**. The blog message opens.
- To take a picture and post it to the blog, take a picture with the device camera application, and select **Options > Send > Blog entry**. The blog message opens.
- To post an image from the Gallery application to the blog, select **Menu > Gallery > Images & video** and the image. Select **Options > Send > Blog entry**. The blog message opens.

The blog message has the following fields:

- **Subject** to enter a title for the blog entry.
- **Category** to define a category for the blog entry (select an existing one or create a new one).
- **Image** that displays the name of the image attached to the blog entry. If you take a picture and post it, or post an image from the Gallery (as described earlier), the selected picture is added automatically as an attachment.

To add or remove an image, select **Options > Add image**  or **Remove image**.

<span id="page-27-0"></span>• In the message content field, enter the content for the blog entry.

To post the blog entry to your mobile site, select **Options > Post**. To post a blog entry, you must enter a subject, and an image or message content.

For information about managing the blog on your mobile site, see ["Blog"](#page-36-0).

### **Send pictures from mobile device**

When you install the Web Server application in your mobile device, the Web Server Snapshot application is added to the device software. The Snapshot application displays requests from authorised web users to take pictures with your mobile device camera.

The Snapshot application is launched only when an authorised web user has sent a snapshot request through your mobile site (see "[Camera](#page-38-0)"). You cannot launch this application directly from your mobile device.

When an authorised web user sends a snapshot request message, the request is displayed in your device. You can accept or decline the request.

If you decline the request, the user is informed with a message on your mobile site.

If you accept the request, the camera application in your mobile device starts. The application shows the viewfinder. You can choose from the following options:

• To zoom in or out, scroll up or down.

- <span id="page-28-0"></span>• To take a snapshot, press the selection key. A shutter sound is played when the snapshot is taken. The captured snapshot is displayed on your device screen.
- To send the captured snapshot, select **Send**.
- To discard the captured snapshot, select **Cancel**. The camera application returns to the viewfinder.
- To decline the snapshot request at this point, exit the application.

If the device supports autofocus, you can take a snapshot with the capture key. To start autofocus, press the capture key halfway down. To take the snapshot, press the capture key all the way down.

If the device supports autofocus, the application starts in landscape mode. Otherwise, the application starts in portrait mode.

If the device has a secondary camera, you can switch between the main and secondary camera by selecting **Options > Use main camera** or **Use secondary camera**. Autofocus is not supported when using the secondary camera. If you switch to the secondary camera, the display switches to portrait mode.

Users will be notified if the camera is already in use when they are trying to take a snapshot.

For information about managing the Camera web application on your mobile site, see "[Camera"](#page-38-0).

### **Send chat messages from mobile device**

When you install the Web Server application in your mobile device, the Web Server Chat application is added to the device software. With the Chat application, you can chat with authorised web users who visit your mobile site.

The Chat application is launched only when an authorised web user has sent a chat request through your mobile site (see "Web

chat"). You cannot launch this application directly from your mobile device.

When an authorised web user sends a chat request message, the request is displayed in your device. You can accept or decline the request.

If you decline the request, the user is informed with a message on your mobile site.

If you accept the request, the Chat application starts.

You can have a maximum of five chat conversations active at a time, and send chat messages to different users by switching between the active chat conversations. The currently active chat users are shown in tabs. If several users are logged in with the same user name (for example, the guest account), they can participate in the same chat conversation.

To use the Chat application, choose from the following options:

- To write a message to the currently active user, press the selection key and enter the message. To send the message, press the selection key again.
- To change the currently active chat user, scroll left or right. To change the active chat user while writing a message, first scroll up and then scroll left or right.
- To add a smiley to your message, select **Options > Add smiley**.
- To view the conversation history, scroll up or down.
- To end a conversation, select **Options > End conversation**.

To close the Chat application, select **Options > Exit**.

The user is informed when you end a conversation or exit the Chat application.

For information about managing the Web chat application on your mobile site, see "[Web chat"](#page-44-0).

<span id="page-31-0"></span>This chapter describes how the Web Server owners manage the settings and content on their own mobile sites, and how web users use the services on the mobile sites of the Web Server owners.

On the mobile site at http://<user\_name>.mymobilesite.net, the Web Server owners can log in as the Web Server administrator to manage their mobile content and the access rights to it.

At the Web Server Portal at [http://mymobilesite.net,](http://mymobilesite.net/) anyone can register their own Web Server account, which includes creating a mobile site. For more information, see ["Register Web Server](#page-7-0)  [account](#page-7-0)". At Portal, the Web Server owners can also, for example, change their password. For more information about managing the mobile site at Portal, see "[MANAGE MOBILE SITE AT PORTAL](#page-50-0)".

On the mobile site, authorised web users can access the Web Server owner's mobile content through the web applications. They can also view the Web Server folder content in the owner's mobile device, if the owner has provided them with the complete web address to the folders. If anonymous access is allowed, web users can access the mobile site without logging in.

The Portal hosts the Web Server owner's offline content that web users can view when the mobile site is not available (the server is stopped or running locally).

## **Log in to mobile site**

Log in to the mobile site with the user name and password of your Web Server user account.

As the Web Server owner, you must log in as Web Server administrator to access all the features of the web applications, manage access rights, and define the welcome page content. The

<span id="page-32-0"></span>administrator user name and password were defined when you registered a Web Server account.

After you log in, the welcome page opens. The main menu on the left provides links to all the web applications. At the top of the page, there is a **My settings** link, through which the Web Server owner can modify the welcome page content and web users can change their own password.

The web user's access rights determine which web applications are visible to the web user, and which functions are available in the web applications.

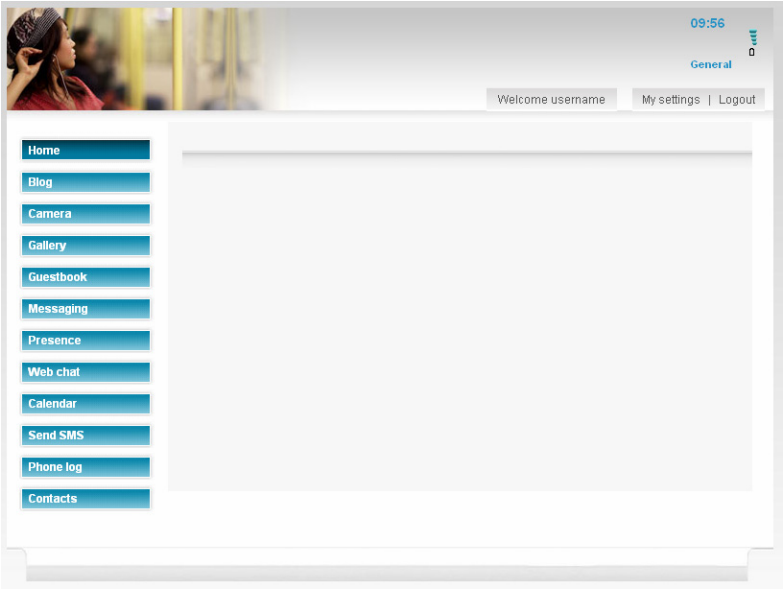

#### **Figure 2: Welcome page**

If the Web Server owner's Web Server is not available, the offline page opens.

### **Log out of mobile site**

To log out of the mobile site, click **Logout**.

### <span id="page-33-0"></span>**Manage mobile site settings**

By clicking **My settings**, the Web Server owners can modify their welcome page and mobile site settings, and web users can change their own password.

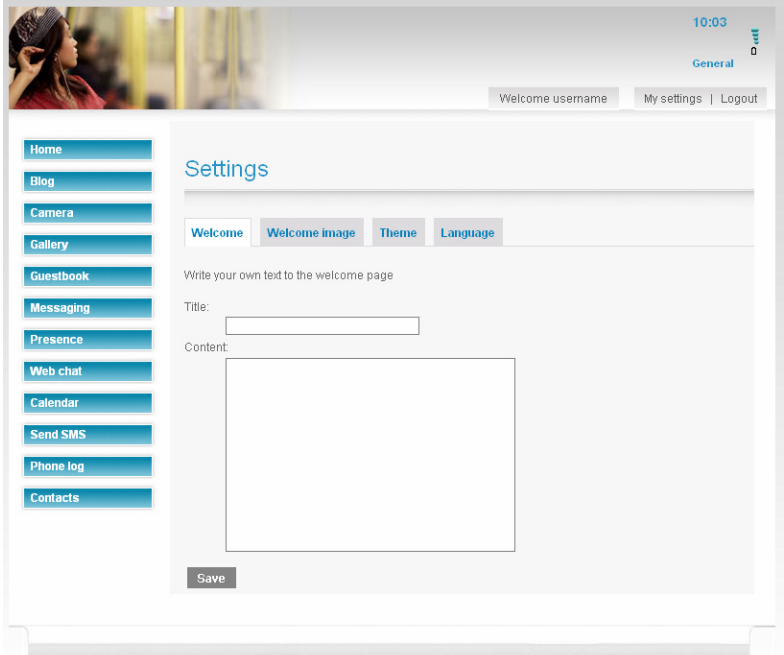

**Figure 3: Settings page for the Web Server owner** 

#### <span id="page-34-0"></span>**Define welcome page text**

To define the text displayed on your welcome page, click the **Welcome** tab in the **Settings** view, enter a title and the content, and click **Save**.

**Tip!** In the welcome page text, you can use basic HTML formatting to make the welcome page more personal.

#### **Select welcome page image**

You can select an image from your mobile device to be displayed on your welcome page.

To add, change or delete the image, click the **Welcome image** tab in the **Settings** view. Choose from the following:

- To add an image, click **Add new**, select an image from your mobile device, and click **Yes**.
- To change the image, click **Change**, select an image from your mobile device, and click **Yes**.
- To remove the image, click **Remove**.

#### **Select mobile site theme**

Themes allow you to define the visual layout of your mobile site.

To select the theme for your mobile site, click the **Theme** tab in the **Settings** view, select a theme on the drop-down menu, and click **Save**.

You can also add new themes, and modify or remove existing ones. The mobile site themes are CSS files located in the **Web browser/htdocs/Framework/themes** folder in your mobile device memory. For more information about working with the themes, see the example CSS file commented default.css.

### <span id="page-35-0"></span>**Select mobile site language**

To select the language for your mobile site, click the **Language** tab in the **Settings** view, select a language on the drop-down menu, and click **Save**.

## **Grant access rights to web applications**

On your mobile site, you can grant web users access rights to the web applications on your mobile site. You grant access rights separately to each web application, and some web applications also allow granting access rights at a more detailed level.

To grant web users access rights to a web application, you must create Web Server user accounts for them. For more information, see ["Add a user"](#page-19-0). You can also grant access to groups in your mobile device Contacts, which grants access rights to those users in the group who have Web Server user accounts.

You can also grant access rights for anonymous users, which means anyone with access to your mobile site can use the web application. By default, anonymous users cannot access any web applications.

For an overview of user management, see "[Manage users](#page-18-0)".

**Note:** To allow the users to reach the mobile site, connection filtering in the Web Server application must be set to **Anonymous** (or **Off**). For more information, see ["Filter connections to mobile](#page-17-0)  [site"](#page-17-0).

To define access rights for a user or group:

1. On the web application page, click **Change access rights**.

- <span id="page-36-0"></span>2. If access rights page of the web application provides tabs, scroll to the correct tab.
- 3. On the access rights page of the web application, add and remove access rights as follows:
	- To add access rights, select the user or group in the **Unauthorised users** or **Unauthorised groups** list box, and click **Add**.
	- To remove access rights, select the user or group in the **Authorised users** or **Authorised groups** list box, and click **Remove**.

**Note:** The list boxes list all the groups in your mobile device Contacts, and the groups may also contain contacts who do not have a Web Server account. If you grant access rights to the group, only the Web Server users in the group are granted access.

For more detailed information about granting access rights to web applications, see "[Use web applications](#page-36-0)".

When you add or remove access rights, the changes take effect immediately.

## **Use web applications**

Through the web applications on the mobile site, you can view and modify mobile content according to your access rights. To access the web applications, click the links in the main menu.

### **Blog**

In the Blog web application, you can view the blog, post new blog entries, and modify and remove existing entries. The Web Server owner can also post blog entries from the mobile device.

To use the Blog web application, click **Blog** in the main menu. The **Blog** page displays a list of blog entries.

If the blog entries are grouped into categories, a drop-down menu of all the blog categories is also displayed. To view the blog entries in a category, select the category on the drop-down menu, and click **Select**. You can create new categories when posting blog entries.

To post a new blog entry, do the following:

- 1. In the Blog web application main view, click **New entry**.
- 2. Enter the title and content for the entry.
- 3. Optionally, define a category for the entry. Select an existing category on the list, or enter a new category in the **Add a new category** field.
- 4. Click **Save**.

For each blog entry, the **Blog** page displays the title, the date and time of creation, and the first 160 characters. Choose from the following options:

- To view the complete blog entry and all comments, click **Read more**.
- To comment on the blog entry, click **Comment**. Enter the sender name, an e-mail address (optional) and a comment, and click **Save**.
- To modify the blog entry, click **Edit**. Modify the title, content and category, and click **Save**.
- To add an image to the blog entry, click **Add Image**. Select the image, and click **Yes**.
- To change or remove the image in a blog entry, click **Change image**. Select a new image, or click **No image**.
- To remove the blog entry, click **Remove**. To confirm the removal, click **Yes**.

<span id="page-38-0"></span>When you grant access rights in the Blog web application, you grant access rights to the entire blog. Access rights cannot be granted per blog category. To grant access rights, choose from the following options:

- **Read** to allow the user to only read your blog.
- **Read and comment** to allow the user to read and comment on your blog.
- **All rights** to allow the user to read and comment on your blog, and remove blog entries and comments. The user cannot manage the images in blog entries.

For an overview of granting access rights to web applications, see ["Grant access rights to web applications](#page-35-0)".

#### **Camera**

In the Camera web application, you can take pictures with the mobile device camera of the Web Server owner.

To use the Camera web application, click **Camera** in the main menu.

On the **Camera** page, choose from the following options:

- To take a picture with the mobile device camera of the Web Server owner, click **Take picture** below **Web camera**. The picture taken is sent to the web page.
- To send a message to the Web Server owner to request them to take a snapshot, enter a message below **Snapshot request**, and click **Send**. Your user name is automatically filled in as the sender, and it cannot be changed. If the Web Server owner accepts the request, the picture taken is sent to the web page.

When you grant access rights in the Camera web application, you grant access rights separately for the functionalities described above. To grant access rights, choose from the following options:

• **Web camera** to allow the user to take pictures with your mobile device camera.

<span id="page-39-0"></span>**Note:** If you have granted users the right to use the web camera, you cannot see when they take snapshots with your mobile device camera. Only a shutter sound is played when the snapshot is taken. Be cautious when granting access rights to this feature, as it affects your privacy.

• **Snapshot request** to allow the user to send you a snapshot request.

For an overview of granting access rights to web applications, see ["Grant access rights to web applications](#page-35-0)".

#### **Gallery**

In the Gallery web application, you can browse the content in the mobile device Gallery application.

Web Server owners can create and manage Gallery albums, and copy content from album to album. Web users can view album contents according to their access rights.

To use the Gallery web application, click **Gallery** in the main menu.

The **Gallery** web application main page displays the system albums that are updated automatically from the mobile device, and the albums created by the Web Server owner.

The following system albums are available:

- **Private album** shows the images, video clips, and audio clips in the mobile device. It is only visible to the Web Server owner.
- **Phone memory** shows the images and video clips that are saved in the device memory.

• **Memory card** shows the images and video clips that are saved on the memory card (if there is a memory card in the mobile device).

On the Gallery web application main page, choose from the following options:

- To view the content of an album, click the album link.
- To create a new album in **My albums**, click **New album**. Enter a name, and click **Create**.
- To rename an album in **My albums**, click **Rename album**. Select the album to be renamed on the drop-down menu, enter a new name, and click **Rename**.
- To delete an album from **My albums**, click **Delete album**. Select the album to be deleted on the drop-down menu, and click **Delete**.

On the album pages, choose from the following options:

- To copy items to another album, select the items, and click **Copy**. Select the album to which you want to copy the items, and click **Copy**.
- To move items to another album, select the items, and click **Move**. Select the album to which you want to move the items, and click **Move**.

You cannot move items from system albums.

• To remove items from the album, select the items, and click **Remove**. To confirm the removal, click **Yes**.

You cannot remove items from system albums. Removing items from a custom album does not delete them from the system albums or from the mobile device.

When copying, moving or removing items, you can only select items on one page at a time.

When you grant access rights in the Gallery web application, you grant access rights separately for each album. You cannot grant other users access rights to **Private album**.

<span id="page-41-0"></span>For an overview of granting access rights to web applications, see ["Grant access rights to web applications](#page-35-0)".

### **Guestbook**

In the Guestbook web application, you can view the mobile site guestbook, and write entries in it.

To use the Guestbook web application, click **Guestbook** in the main menu.

To write an entry in the guestbook, enter a message, and click **Send**. Your user name is automatically filled in as the sender of the entry, and it cannot be changed.

For each guestbook entry, the **Guestbook** page displays the author, the date and time of creation, and the first 130 characters. Choose from the following options:

- **Comment** to write a comment on the guestbook entry. Enter a comment, and click **Send**.
- **Remove** to delete the guestbook entry. To confirm the deletion, click **Yes**.

When you grant access rights in the Guestbook web application, you grant access rights to the entire guestbook. To grant access rights, choose from the following options:

- **Read** to allow the user to read your guestbook.
- **Read and leave messages** to allow the user to read and write entries in the guestbook.
- **All rights** to allow the user the same rights that you have as the Web Server administrator: read, comment on, and remove guestbook entries.

<span id="page-42-0"></span>For an overview of granting access rights to web applications, see ["Grant access rights to web applications](#page-35-0)".

### **Messaging**

In the Messaging web application, you can send messages to the Web Server owner's mobile device

To use the Messaging web application, click **Messaging** in the main menu.

On the **Messaging** page, choose from the following options:

- To send an instant message that is displayed on top of the mobile device display, enter a message below **Instant message**, and click **Send**. The Web Server owner can save the instant message in the mobile device Inbox.
- To send an SMS message to the mobile device Inbox, enter a message below **SMS message**, and click **Send**.

With both message types, your user name is displayed to the Web Server owner.

When you grant access rights in the Messaging web application, you grant access rights separately for the functionalities described above. To grant access rights, choose from the following options:

- **Instant message** to allow the user to send instant messages to the mobile device display.
- **SMS message** to allow the user to send SMS messages to the mobile device Inbox.

For an overview of granting access rights to web applications, see ["Grant access rights to web applications](#page-35-0)".

#### **Presence**

If authorised, you can view information about the state of the Web Server owner's mobile device and the availability of the device owner in the Presence web application.

Presence information is shown on the **Presence** web application main page and in a widget that is always visible regardless of which web application is currently active. The widget is positioned in the header of the web page and its exact location is defined by the theme in use.

To view the Presence web application main page, click **Presence** in the main menu.

On the **Presence** page, you can view the following information:

- **Availability information** that shows the following fields:
	- **Active profile**: Shows the profile in use.
	- **Calendar availability**: Shows whether the device owner is available or busy. When the status is busy, this field also indicates how long the device owner will be busy.
	- **Call state**: Shows whether the device owner is in the middle of a call.
- **Device state** that shows the following fields:
	- **Battery**: Shows the current battery level of the device as a percentage of the maximum battery level.
	- **Local time**: Shows the local time and time zone.

The Presence widget shows the same information as the **Presence** web application main page. In the widget, calendar availability, call state, and battery level are shown as icons. The icon for calendar availability is only shown if the calendar status is busy, and the icon for call state is only shown if a call is active.

<span id="page-44-0"></span>The **Presence** web application main page is automatically refreshed every 5 minutes. Information shown on the widget is updated every time a page is loaded or refreshed.

When you grant access rights in the Presence web application, you grant access rights separately for the functionalities described above. To grant access rights, choose from the following options:

- **Availability information** to allow the user to view your active profile, calendar availability, and call state.
- **Device state** to allow the user to view the battery level and local time of your mobile device.

For an overview of granting access rights to web applications, see ["Grant access rights to web applications](#page-35-0)".

### **Web chat**

In the Web chat application, you can send chat messages to the Web Server owner's mobile device, and view the conversation history.

To use the Web chat application, click **Web chat** in the main menu.

To send a chat request message to the Web Server owner, enter a message in the text field at the bottom of the page, and click **Send**. The Web Server owner sees your user name in the request. If the Web Server owner accepts the request, you will see the Web Server owner's reply message on the web page.

The Web chat application informs you when the Web Server owner leaves the conversation. To make a new chat request, send a new message.

You can add smileys to your chat messages to express your mood or emphasise your words. In the message, the character strings are converted to icons. The following smileys are available:

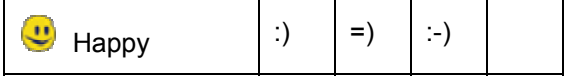

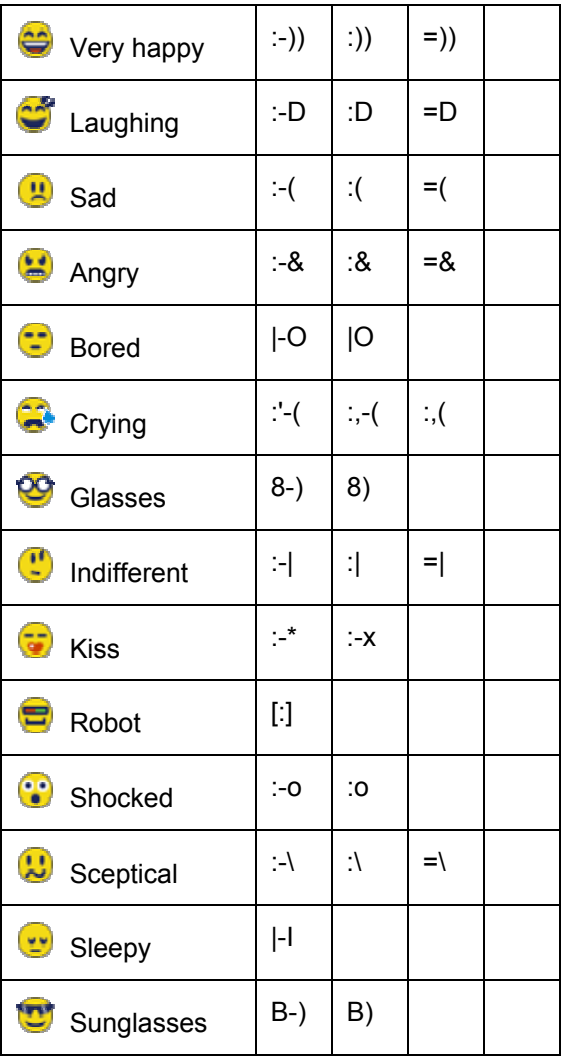

<span id="page-46-0"></span>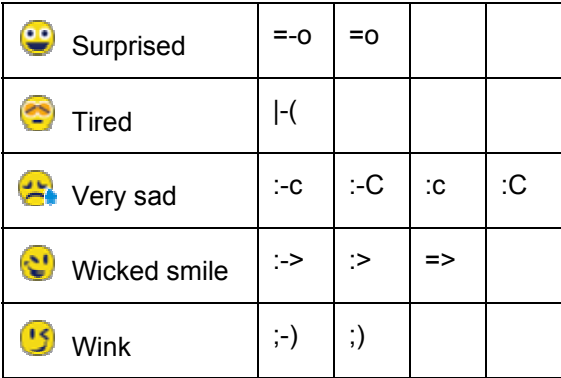

When you grant access rights in the Web chat application, you grant web users or groups access to the Web chat application and allow them to send you chat messages.

For an overview of granting access rights to web applications, see ["Grant access rights to web applications](#page-35-0)".

### **Calendar**

In the Calendar web application, you can view the content in the mobile device Calendar application.

To use the Calendar web application, click **Calendar** in the main menu. Click the tabs to view the calendar in the **Day**, **Week**, and **Month** views.

To move back or forward one day, week or month in the calendar views, click **Previous** or **Next**. To move to a specific date, select the date on the drop-down menus and click **Go**. In the **Day** view, you can move back and forward by clicking **Earlier today** and **Later today**.

In a calendar view, choose from the following options:

- To view an event, click the event link.
- To edit an event, click the event and **Edit**. Edit the event, and click **Save**.

<span id="page-47-0"></span>• To delete an event, click the event and **Delete**. To confirm the deletion, click **Yes**.

You can also create new calendar events: memos, anniversaries, to-do entries, and appointments.

To create a new event, do the following:

- 1. In the Calendar web application main view, click the link for the event type you want to create.
- 2. Enter the subject of the event, and a location, if available.
- 3. On the drop-down menus, select the available dates and times: the start and end of the event, a deadline, and an alarm.
- 4. If available, define the repeating interval, and select the priority.
- 5. Click **Save**.

When you grant access rights in the Calendar web application, you grant access rights to the entire calendar. To grant access rights, choose from the following options:

- **Read** to allow the user to view your calendar.
- **All rights** to allow the user to read your calendar, and create and delete events.

For an overview of granting access rights to web applications, see ["Grant access rights to web applications](#page-35-0)".

### **Send SMS**

In the Send SMS web application, you can send SMS messages.

To use the Send SMS web application, click **Send SMS** in the main menu.

<span id="page-48-0"></span>To send an SMS message, enter the recipient's mobile phone number and the message, and click **Send**. The message automatically displays your phone number to the recipient as the sender.

**Tip!** You can also send SMS messages through the Contacts and Phone log web applications. For more information, see "[Contacts"](#page-48-0) and ["Phone log](#page-48-0)".

**Note:** Only the Web Server owner can access the Send SMS web application. You cannot grant other users access rights to this web application on your mobile site.

Web users can send SMS messages to the Web Server owner through the Messaging application. For more information, see ["Messaging"](#page-42-0).

### **Phone log**

In the Phone log web application, you can view your mobile device log for recent calls.

To use the Phone log web application, click **Phone log** in the main menu. Click the tabs to view missed calls, received calls, and dialled calls.

If the other party of the call is defined in your mobile device Contacts, you can click the link to view the contact details, and to send an SMS message to the contact.

**Note:** Only the Web Server owner can access the Phone log web application. You cannot grant other users access rights to this web application on your mobile site.

### **Contacts**

In the Contacts web application, you can view the contacts in your mobile device Contacts, and send SMS messages to them.

To use the Contacts web application, click **Contacts** in the main menu. The contacts are organised alphabetically according to the last name.

To view a contact's information:

- 1. If the contact list is long, click the letter that the contact's last name starts with.
- 2. Click the contact. The contact's information is displayed.
- 3. If you want to send an SMS message to the contact, click **Send SMS**, enter a message, and click **Send**.

**Note:** Only the Web Server owner can access the Contacts web application. You cannot grant other users access rights to this web application on your mobile site.

<span id="page-50-0"></span>This chapter describes how you manage your mobile site at Portal.

## **Define offline page content**

When your mobile device is not within network coverage or the Web Server is not running, the offline page is displayed to web users.

At Portal, you can define your out-of-site message and select an image to be displayed on your offline page. When your mobile site is created, a default message is automatically defined for your offline page.

To define your offline page content, do the following:

- 1. Using a computer web browser, go to Portal at [http://mymobilesite.net](http://mymobilesite.net/) and log in with your Web Server account.
- 2. In the main menu, click **Offline page**.
- 3. Enter an out-of-site message and/or click **Browse** to select an image from your local computer.

The image must be in JPG, GIF or PNG format, and the image size must be smaller than 2048 x 2048 pixels.

4. Click **Save offline settings**.

After the settings are saved, a link is displayed for previewing the new offline page. It may take a moment before the offline page is updated to Portal.

You can also change your out-of-site message (but not the image) using the Web Server application in your mobile device. For more information, see ["Define out-of-site message"](#page-16-0).

## <span id="page-51-0"></span>**Edit your contact information**

To edit your contact information at Portal, do the following:

- 1. Using a computer web browser, go to Portal at [http://mymobilesite.net](http://mymobilesite.net/) and log in with your Web Server account.
- 2. In the main menu, click **Account settings**.
- 3. Enter your new contact information, and click **Save settings**.

### **Change your password**

You can change your Web Server account password at Portal. You cannot change the password in the Web Server application in your mobile device.

Web users can change their own password on the mobile site through **My settings**.

To change your password, do the following:

- 1. Using a computer web browser, go to Portal at [http://mymobilesite.net](http://mymobilesite.net/) and log in with your Web Server account.
- 2. In the main menu, click **Account settings**.
- 3. Enter the old password and the new password, and confirm the new password.
- 4. Click **Save settings**.

To be able to connect to the Web Server gateway, you must define the new password in the Web Server application settings in the mobile device. For more information, see ["Define password"](#page-15-0).

### <span id="page-52-0"></span>**Reset your password**

If you have forgotten your Web Server account password, you can reset your password at Portal.

To reset your password, do the following:

- 1. Using a computer web browser, go to Portal at [http://mymobilesite.net](http://mymobilesite.net/) and click **Forgotten your password?**.
- 2. Enter your Web Server account name, or the email address that you used to register your account.
- 3. Below the image, enter the characters shown in the image.
- 4. Click **Request confirmation e-mail**.
- 5. When you receive an e-mail with a link to the reset password page, click the link, or copy it to your web browser.
- 6. Enter a new password for your Web Server account, and click **Save new password**.

Your password is changed, and you can log in to your mobile site using the new password.

To be able to connect to the Web Server gateway, you must define the new password in the Web Server application settings in the mobile device. For more information, see ["Define password"](#page-15-0).

### **Allow unsecured HTTP traffic**

By default, web users can only access your mobile site over a secured HTTPS connection. If necessary, you can allow unsecured HTTP traffic.

**Note:** If you allow HTTP traffic, all content (including your password) is sent over the Internet without encryption. This means others may be able to access the information.

<span id="page-53-0"></span>To define if HTTP traffic is allowed:

- 1. Using a computer web browser, go to Portal at [http://mymobilesite.net](http://mymobilesite.net/) and log in with your Web Server account.
- 2. In the main menu, click **Advanced**.
- 3. To allow or deny HTTP traffic, select or clear the **Allow HTTP** check box.
- 4. Click **Save settings**.

### **Close your account**

If you wish to stop using the Web Server service, you can close your Web Server account at Portal. All information hosted at the Web Server service and associated with your account is deleted, and your mobile site name becomes available for others to register.

To close your account:

- 1. Using a computer web browser, go to Portal at [http://mymobilesite.net](http://mymobilesite.net/) and log in with your Web Server account.
- 2. Click **Remove account**.
- 3. To confirm the account closing, click **Remove account**.

# <span id="page-54-0"></span>**LEGAL NOTICES**

Apache License

Version 2.0, January 2004

<http://www.apache.org/licenses/>

TERMS AND CONDITIONS FOR USE, REPRODUCTION, AND **DISTRIBUTION** 

1. Definitions.

"License" shall mean the terms and conditions for use, reproduction, and distribution as defined by Sections 1 through 9 of this document.

"Licensor" shall mean the copyright owner or entity authorized by the copyright owner that is granting the License.

"Legal Entity" shall mean the union of the acting entity and all other entities that control, are controlled by, or are under common control with that entity. For the purposes of this definition, "control" means (i) the power, direct or indirect, to cause the direction or management of such entity, whether by contract or otherwise, or (ii) ownership of fifty percent (50%) or more of the outstanding shares, or (iii) beneficial ownership of such entity.

"You" (or "Your") shall mean an individual or Legal Entity exercising permissions granted by this License.

"Source" form shall mean the preferred form for making modifications, including but not limited to software source code, documentation source, and configuration files.

"Object" form shall mean any form resulting from mechanical transformation or translation of a Source form, including but not limited to compiled object code, generated documentation, and conversions to other media types.

"Work" shall mean the work of authorship, whether in Source or Object form, made available under the License, as indicated by a copyright notice that is included in or attached to the work (an example is provided in the Appendix below).

#### **LEGAL NOTICES**

"Derivative Works" shall mean any work, whether in Source or Object form, that is based on (or derived from) the Work and for which the editorial revisions, annotations, elaborations, or other modifications represent, as a whole, an original work of authorship. For the purposes of this License, Derivative Works shall not include works that remain separable from, or merely link (or bind by name) to the interfaces of, the Work and Derivative Works thereof

"Contribution" shall mean any work of authorship, including the original version of the Work and any modifications or additions to that Work or Derivative Works thereof, that is intentionally submitted to Licensor for inclusion in the Work by the copyright owner or by an individual or Legal Entity authorized to submit on behalf of the copyright owner. For the purposes of this definition, "submitted" means any form of electronic, verbal, or written communication sent to the Licensor or its representatives, including but not limited to communication on electronic mailing lists, source code control systems, and issue tracking systems that are managed by, or on behalf of, the Licensor for the purpose of discussing and improving the Work, but excluding communication that is conspicuously marked or otherwise designated in writing by the copyright owner as "Not a Contribution."

"Contributor" shall mean Licensor and any individual or Legal Entity on behalf of whom a Contribution has been received by Licensor and subsequently incorporated within the Work.

2. Grant of Copyright License. Subject to the terms and conditions of this License, each Contributor hereby grants to You a perpetual, worldwide, non-exclusive, no-charge, royalty-free, irrevocable copyright license to reproduce, prepare Derivative Works of, publicly display, publicly perform, sublicense, and distribute the Work and such Derivative Works in Source or Object form.

3. Grant of Patent License. Subject to the terms and conditions of this License, each Contributor hereby grants to You a perpetual, worldwide, non-exclusive, no-charge, royalty-free, irrevocable (except as stated in this section) patent license to make, have made, use, offer to sell, sell, import, and otherwise transfer the Work, where such license applies only to those patent claims licensable by such Contributor that are necessarily infringed by their Contribution(s) alone or by combination of their Contribution(s) with the Work to which such Contribution(s) was submitted. If You institute patent litigation against any entity (including a cross-claim or counterclaim in a lawsuit) alleging that the Work or a Contribution incorporated within the Work constitutes direct or contributory patent infringement, then any patent licenses granted to You under this License for that Work shall terminate as of the date such litigation is filed.

4. Redistribution. You may reproduce and distribute copies of the Work or Derivative Works thereof in any medium, with or without modifications, and in Source or Object form, provided that You meet the following conditions:

(a) You must give any other recipients of the Work or Derivative Works a copy of this License; and

(b) You must cause any modified files to carry prominent notices stating that You changed the files; and

(c) You must retain, in the Source form of any Derivative Works that You distribute, all copyright, patent, trademark, and attribution notices from the Source form of the Work, excluding those notices that do not pertain to any part of the Derivative Works; and

(d) If the Work includes a "NOTICE" text file as part of its distribution, then any Derivative Works that You distribute must include a readable copy of the attribution notices contained within such NOTICE file, excluding those notices that do not pertain to any part of the Derivative Works, in at least one of the following places: within a NOTICE text file distributed as part of the Derivative Works; within the Source form or documentation, if provided along with the Derivative Works; or, within a display generated by the Derivative Works, if and wherever such thirdparty notices normally appear. The contents of the NOTICE file

#### **LEGAL NOTICES**

are for informational purposes only and do not modify the License. You may add Your own attribution notices within Derivative Works that You distribute, alongside or as an addendum to the NOTICE text from the Work, provided that such additional attribution notices cannot be construed as modifying the License.

You may add Your own copyright statement to Your modifications and may provide additional or different license terms and conditions for use, reproduction, or distribution of Your modifications, or for any such Derivative Works as a whole, provided Your use, reproduction, and distribution of the Work otherwise complies with the conditions stated in this License.

5. Submission of Contributions. Unless You explicitly state otherwise, any Contribution intentionally submitted for inclusion in the Work by You to the Licensor shall be under the terms and conditions of this License, without any additional terms or conditions. Notwithstanding the above, nothing herein shall supersede or modify the terms of any separate license agreement you may have executed with Licensor regarding such Contributions.

6. Trademarks. This License does not grant permission to use the trade names, trademarks, service marks, or product names of the Licensor, except as required for reasonable and customary use in describing the origin of the Work and reproducing the content of the NOTICE file.

7. Disclaimer of Warranty. Unless required by applicable law or agreed to in writing, Licensor provides the Work (and each Contributor provides its Contributions) on an "AS IS" BASIS, WITHOUT WARRANTIES OR CONDITIONS OF ANY KIND, either express or implied, including, without limitation, any warranties or conditions of TITLE, NON-INFRINGEMENT, MERCHANTABILITY, or FITNESS FOR A PARTICULAR PURPOSE. You are solely responsible for determining the

appropriateness of using or redistributing the Work and assume any risks associated with Your exercise of permissions under this License.

8. Limitation of Liability. In no event and under no legal theory, whether in tort (including negligence), contract, or otherwise, unless required by applicable law (such as deliberate and grossly negligent acts) or agreed to in writing, shall any Contributor be liable to You for damages, including any direct, indirect, special, incidental, or consequential damages of any character arising as a result of this License or out of the use or inability to use the Work (including but not limited to damages for loss of goodwill, work stoppage, computer failure or malfunction, or any and all other commercial damages or losses), even if such Contributor has been advised of the possibility of such damages.

9. Accepting Warranty or Additional Liability. While redistributing the Work or Derivative Works thereof, You may choose to offer, and charge a fee for, acceptance of support, warranty, indemnity, or other liability obligations and/or rights consistent with this License. However, in accepting such obligations, You may act only on Your own behalf and on Your sole responsibility, not on behalf of any other Contributor, and only if You agree to indemnify, defend, and hold each Contributor harmless for any liability incurred by, or claims asserted against, such Contributor by reason of your accepting any such warranty or additional liability.

#### END OF TERMS AND CONDITIONS

APPENDIX: How to apply the Apache License to your work.

To apply the Apache License to your work, attach the following boilerplate notice, with the fields enclosed by brackets "[]" replaced with your own identifying information. (Don't include the brackets!) The text should be enclosed in the appropriate comment syntax for the file format. We also recommend that a file or class name and description of purpose be included on the same "printed page" as the copyright notice for easier identification within third-party archives.

Copyright [yyyy] [name of copyright owner]

#### **LEGAL NOTICES**

Licensed under the Apache License, Version 2.0 (the "License"); you may not use this file except in compliance with the License. You may obtain a copy of the License at

<http://www.apache.org/licenses/LICENSE-2.0>

Unless required by applicable law or agreed to in writing, software distributed under the License is distributed on an "AS IS" BASIS, WITHOUT WARRANTIES OR CONDITIONS OF ANY KIND, either express or implied.

See the License for the specific language governing permissions and limitations under the License.

Copyright 1999-2005 The Apache Software Foundation or its licensors, as applicable.

Licensed under the Apache License, Version 2.0 (the "License"); you may not use this file except in compliance with the License. You may obtain a copy of the License at

<http://www.apache.org/licenses/LICENSE-2.0>

Unless required by applicable law or agreed to in writing, software distributed under the License is distributed on an "AS IS" BASIS, WITHOUT WARRANTIES OR CONDITIONS OF ANY KIND, either express or implied.

See the License for the specific language governing permissions and limitations under the License.

Copyright 2006 Nokia Corporation

Licensed under the Apache License, Version 2.0 (the "License"); you may not use this file except in compliance with the License. You may obtain a copy of the License at

#### <http://www.apache.org/licenses/LICENSE-2.0>

Unless required by applicable law or agreed to in writing, software distributed under the License is distributed on an "AS IS" BASIS, WITHOUT WARRANTIES OR CONDITIONS OF ANY KIND, either express or implied.

See the License for the specific language governing permissions and limitations under the License.

Copyright 2000-2004 Ryan Bloom

Licensed under the Apache License, Version 2.0 (the "License"); you may not use this file except in compliance with the License. You may obtain a copy of the License at

<http://www.apache.org/licenses/LICENSE-2.0>

Unless required by applicable law or agreed to in writing, software distributed under the License is distributed on an "AS IS" BASIS, WITHOUT WARRANTIES OR CONDITIONS OF ANY KIND, either express or implied.

See the License for the specific language governing permissions and limitations under the License.

==================================================

The Apache Software License, Version 1.1

Copyright (c) 1999-2003 The Apache Software Foundation. All rights reserved.

Redistribution and use in source and binary forms, with or without modification, are permitted provided that the following conditions are met:

- 1. Redistributions of source code must retain the above copyright notice, this list of conditions and the following disclaimer.
- 2. Redistributions in binary form must reproduce the above copyright notice, this list of conditions and the following

#### **LEGAL NOTICES**

disclaimer in the documentation and/or other materials provided with the distribution.

- 3. The end-user documentation included with the redistribution, if any, must include the following acknowlegement: "This product includes software developed by the Apache Software Foundation [\(http://www.apache.org/\)](http://www.apache.org/))." Alternately, this acknowlegement may appear in the software itself, if and wherever such third-party acknowlegements normally appear.
- 4. The names "The Jakarta Project", "Commons", and "Apache Software Foundation" must not be used to endorse or promote products derived from this software without prior written permission. For written permission, please contact [apache@apache.org](mailto:apache@apache.org).
- 5. Products derived from this software may not be called "Apache" nor may "Apache" appear in their names without prior written permission of the Apache Group.

THIS SOFTWARE IS PROVIDED ``AS IS'' AND ANY EXPRESSED OR IMPLIED WARRANTIES, INCLUDING, BUT NOT LIMITED TO, THE IMPLIED WARRANTIES OF MERCHANTABILITY AND FITNESS FOR A PARTICULAR PURPOSE ARE DISCLAIMED. IN NO EVENT SHALL THE APACHE SOFTWARE FOUNDATION OR ITS CONTRIBUTORS BE LIABLE FOR ANY DIRECT, INDIRECT, INCIDENTAL, SPECIAL, EXEMPLARY, OR CONSEQUENTIAL DAMAGES (INCLUDING, BUT NOT LIMITED TO, PROCUREMENT OF SUBSTITUTE GOODS OR SERVICES; LOSS OF USE, DATA, OR PROFITS; OR BUSINESS INTERRUPTION) HOWEVER CAUSED AND ON ANY THEORY OF LIABILITY, WHETHER IN CONTRACT, STRICT LIABILITY, OR TORT (INCLUDING NEGLIGENCE OR OTHERWISE) ARISING IN ANY WAY OUT OF THE USE OF THIS SOFTWARE, EVEN IF ADVISED OF THE POSSIBILITY OF SUCH DAMAGE.

==================================================

This software consists of voluntary contributions made by many individuals on behalf of the Apache Software Foundation. For more information on the Apache Software Foundation, please see <http://www.apache.org/>.

Copyright (c) 1996-1999 Tomi Ollila. All rights reserved.

Redistribution and use in source and binary forms, with or without modification, are permitted provided that the following conditions are met:

- 1. Redistributions of source code must retain the above copyright notice, this list of conditions and the following disclaimer.
- 2. Redistributions in binary form must reproduce the above copyright notice, this list of conditions and the following disclaimer in the documentation and/or other materials provided with the distribution.

THIS SOFTWARE IS PROVIDED BY THE AUTHOR ``AS IS'' AND ANY EXPRESS OR IMPLIED WARRANTIES, INCLUDING, BUT NOT LIMITED TO, THE IMPLIED WARRANTIES OF MERCHANTABILITY AND FITNESS FOR A PARTICULAR PURPOSE ARE DISCLAIMED. IN NO EVENT SHALL THE AUTHOR BE LIABLE FOR ANY DIRECT, INDIRECT, INCIDENTAL, SPECIAL, EXEMPLARY, OR CONSEQUENTIAL DAMAGES (INCLUDING, BUT NOT LIMITED TO, PROCUREMENT OF SUBSTITUTE GOODS OR SERVICES; LOSS OF USE, DATA, OR PROFITS; OR BUSINESS INTERRUPTION) HOWEVER CAUSED AND ON ANY THEORY OF LIABILITY, WHETHER IN CONTRACT, STRICT LIABILITY, OR TORT (INCLUDING NEGLIGENCE OR OTHERWISE) ARISING IN ANY WAY OUT OF THE USE OF THIS SOFTWARE, EVEN IF ADVISED OF THE POSSIBILITY OF SUCH DAMAGE.

#### **LEGAL NOTICES**

(C) Copyright 1993,1994 by Carnegie Mellon University

All Rights Reserved.

Permission to use, copy, modify, distribute, and sell this software and its documentation for any purpose is hereby granted without fee, provided that the above copyright notice appear in all copies and that both that copyright notice and this permission notice appear in supporting documentation, and that the name of Carnegie Mellon University not be used in advertising or publicity pertaining to distribution of the software without specific, written prior permission. Carnegie Mellon University makes no representations about the suitability of this software for any purpose. It is provided "as is" without express or implied warranty.

CARNEGIE MELLON UNIVERSITY DISCLAIMS ALL WARRANTIES WITH REGARD TO THIS SOFTWARE, INCLUDING ALL IMPLIED WARRANTIES OF MERCHANTABILITY AND FITNESS, IN NO EVENT SHALL CARNEGIE MELLON UNIVERSITY BE LIABLE FOR ANY SPECIAL, INDIRECT OR CONSEQUENTIAL DAMAGES OR ANY DAMAGES WHATSOEVER RESULTING FROM LOSS OF USE, DATA OR PROFITS, WHETHER IN AN ACTION OF CONTRACT, NEGLIGENCE OR OTHER TORTIOUS ACTION, ARISING OUT OF OR IN CONNECTION WITH THE USE OR PERFORMANCE OF THIS SOFTWARE.

Copyright (c) 1987, 1989, 1990, 1992, 1993, 1994

The Regents of the University of California. All rights reserved.

Redistribution and use in source and binary forms, with or without modification, are permitted provided that the following conditions are met:

- 1. Redistributions of source code must retain the above copyright notice, this list of conditions and the following disclaimer.
- 2. Redistributions in binary form must reproduce the above copyright notice, this list of conditions and the following disclaimer in the documentation and/or other materials provided with the distribution.
- 3. All advertising materials mentioning features or use of this software must display the following acknowledgement: This product includes software developed by the University of California, Berkeley and its contributors.
- 4. Neither the name of the University nor the names of its contributors may be used to endorse or promote products derived from this software without specific prior written permission.

THIS SOFTWARE IS PROVIDED BY THE REGENTS AND CONTRIBUTORS ``AS IS'' AND ANY EXPRESS OR IMPLIED WARRANTIES, INCLUDING, BUT NOT LIMITED TO, THE IMPLIED WARRANTIES OF MERCHANTABILITY AND FITNESS FOR A PARTICULAR PURPOSE ARE DISCLAIMED. IN NO EVENT SHALL THE REGENTS OR CONTRIBUTORS BE LIABLE FOR ANY DIRECT, INDIRECT, INCIDENTAL, SPECIAL, EXEMPLARY, OR CONSEQUENTIAL DAMAGES (INCLUDING, BUT NOT LIMITED TO, PROCUREMENT OF SUBSTITUTE GOODS OR SERVICES; LOSS OF USE, DATA, OR PROFITS; OR BUSINESS INTERRUPTION) HOWEVER CAUSED AND ON ANY THEORY OF LIABILITY, WHETHER IN CONTRACT, STRICT LIABILITY, OR TORT (INCLUDING NEGLIGENCE OR OTHERWISE) ARISING IN ANY WAY OUT OF THE USE OF THIS SOFTWARE, EVEN IF ADVISED OF THE POSSIBILITY OF SUCH DAMAGE.

#### **LEGAL NOTICES**

Copyright (c) 1997-2004 University of Cambridge

-----------------------------------------------------------------------------

Redistribution and use in source and binary forms, with or without modification, are permitted provided that the following conditions are met:

 \* Redistributions of source code must retain the above copyright notice, this list of conditions and the following disclaimer.

 \* Redistributions in binary form must reproduce the above copyright notice, this list of conditions and the following disclaimer in the documentation and/or other materials provided with the distribution.

 \* Neither the name of the University of Cambridge nor the names of its contributors may be used to endorse or promote products derived from this software without specific prior written permission.

THIS SOFTWARE IS PROVIDED BY THE COPYRIGHT HOLDERS AND CONTRIBUTORS "AS IS" AND ANY EXPRESS OR IMPLIED WARRANTIES, INCLUDING, BUT NOT LIMITED TO, THE IMPLIED WARRANTIES OF MERCHANTABILITY AND FITNESS FOR A PARTICULAR PURPOSE ARE DISCLAIMED. IN NO EVENT SHALL THE COPYRIGHT OWNER OR CONTRIBUTORS BE LIABLE FOR ANY DIRECT, INDIRECT, INCIDENTAL, SPECIAL, EXEMPLARY, OR CONSEQUENTIAL DAMAGES (INCLUDING, BUT NOT LIMITED TO, PROCUREMENT OF SUBSTITUTE GOODS OR SERVICES; LOSS OF USE, DATA, OR PROFITS; OR BUSINESS INTERRUPTION) HOWEVER CAUSED AND ON ANY THEORY OF LIABILITY, WHETHER IN CONTRACT, STRICT LIABILITY, OR TORT (INCLUDING NEGLIGENCE OR OTHERWISE) ARISING IN ANY WAY OUT OF THE USE OF THIS SOFTWARE, EVEN IF ADVISED OF THE POSSIBILITY OF SUCH DAMAGE.